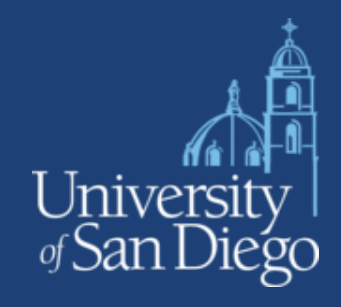

### **Accessing Your Video Account**

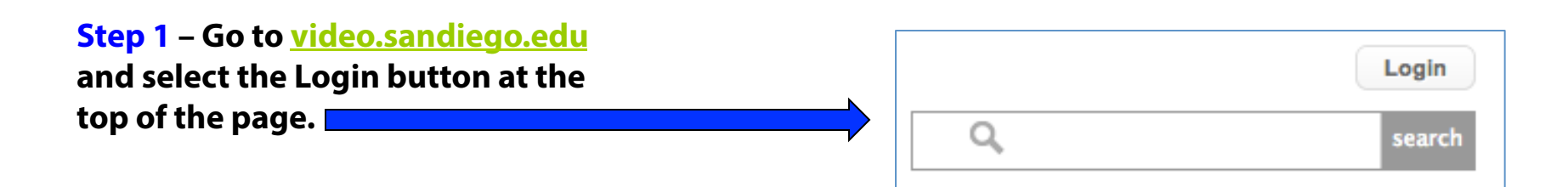

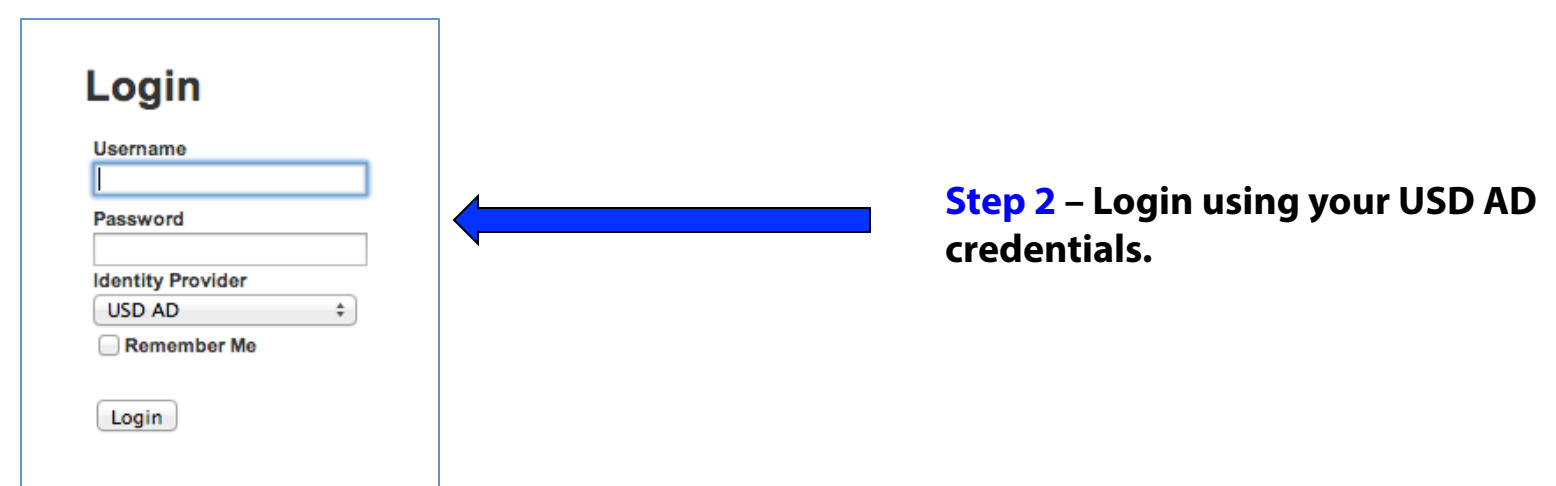

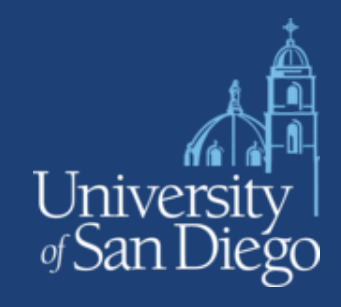

Add

### **Upload and Publish a Video**

**Step 1 – To publish any video, you !rst have to choose a playlist folder that you can place your video in.** 

**To do this, add a Playlist Folder under the Web Publishing tab.** 

**Step 2 – Name the Playlist Folder.** 

**Once the playlist folder has been saved, select "Quick Publish" so the playlist folder is live.** 

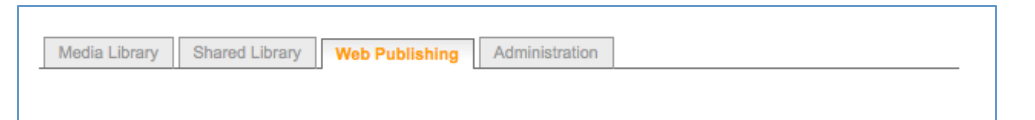

Here you can add, edit and remove Ensemble Web publishing sites.

Please Note: When you remove an Ensemble playlist, all the content published to that playlist is un-published, and if you are using the Ensemble plug-in, it will no longer work with the playlist ID associated with the deleted destination.

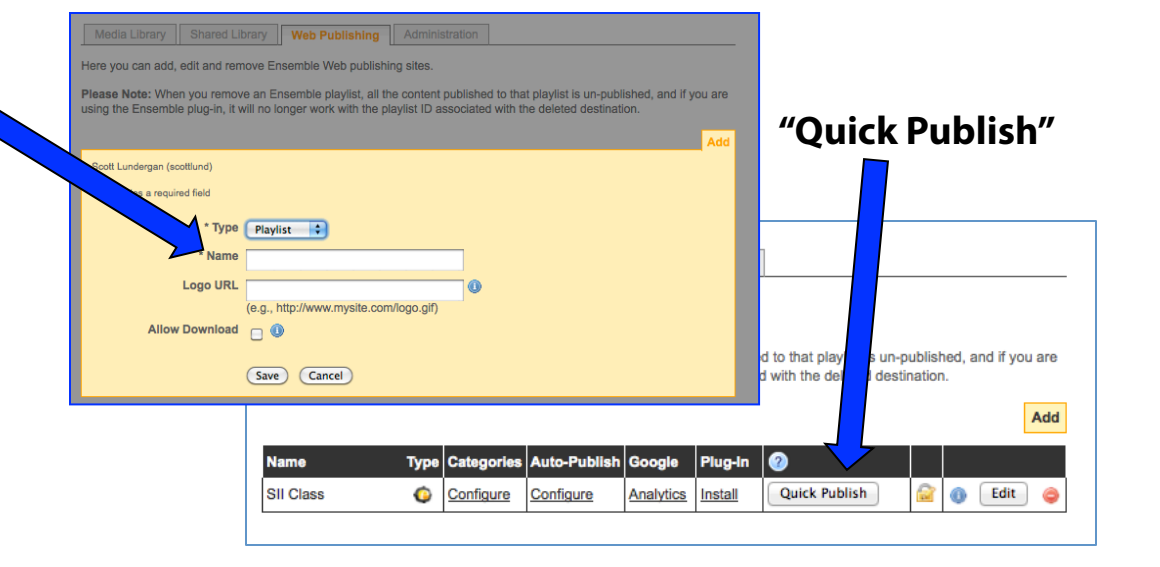

### **Upload and Publish a Video**

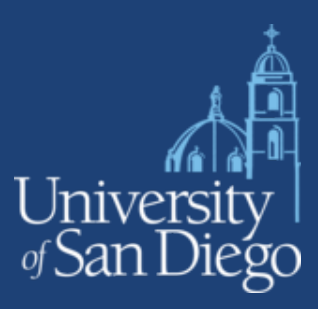

**Step 3– To upload your video, go to the Media Library tab. Select "Add Video" a the top.** 

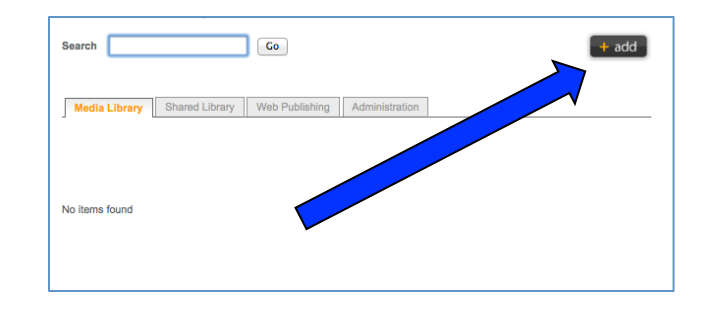

**Step 4– Fill out the information about your video. This is helpful if you want to search your videos later and so viewers can know what the video is about.** 

You don't have to fill out all the lines, just the **ones you feel are necessary. When you are !nished, select "Continue" at the bottom to upload your file.** 

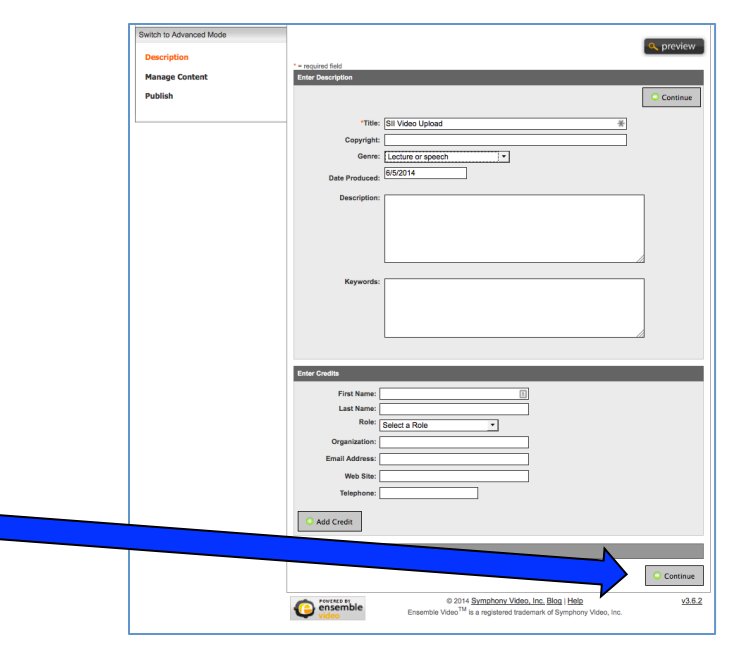

### **Upload and Publish a Video**

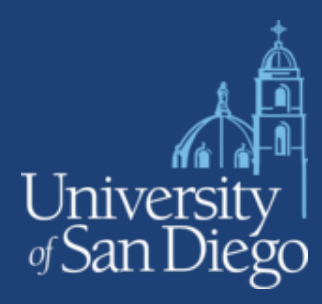

Save and Publich

**Step 5 – You will see a screen where you can upload your video !le. Select "Add File" so you can locate your !le.** 

**Once you select your !le, select "Start Upload" where you will stay on this screen until the video shows under "Media" that it has been uploaded. Once the video has been uploaded, select "Save & Continue" to publish your video.**

**Step 6 – Now you can publish your video to the related Playlist Folder you want your video to go in.** 

**Select "Save & Publish" after you select the Playlist Folder. You will also see "Schedule" that gives you the option of just having the video published for a certain amount of time.** 

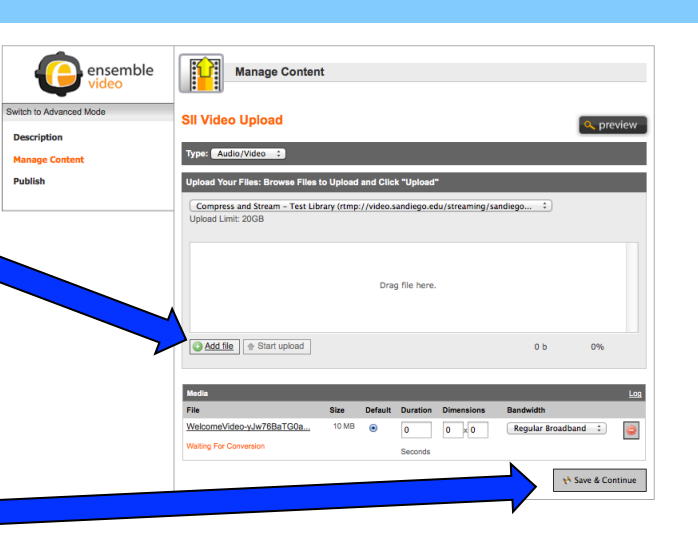

ensemble

**Duitch to Advanced More** 

**Description** 

**Manage Conter Dublich** 

Publish

**SII Video Upload** 

**Status: Not Publisher** 

 $\Box$   $\bigodot$  Playlists

**Organization: University of San Diego Library: Test Library** Sil Class O Default Category **E** C Shared Libraries  $\Box$   $\Box$  Users **E** Groups

Social Sharing Tools

### **Upload and Publish a Video**

**Media Library** 

**Shared Library** 

SII Video Upload

Ready

Web Publishing

 $\blacktriangleleft$ 

 $\mathbf{1}$ 

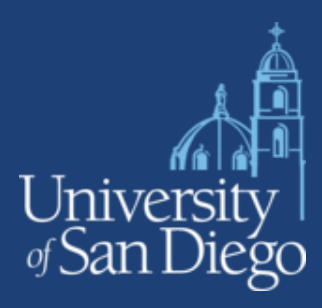

1 Item

1 Item

Published

**Step 7– You will be returned to the Media Library where you can then get the link or embed code to your video.** 

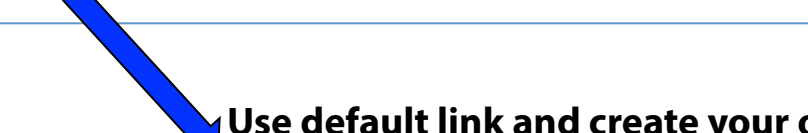

11 Min Ago

@ 1:12 PM

Administration

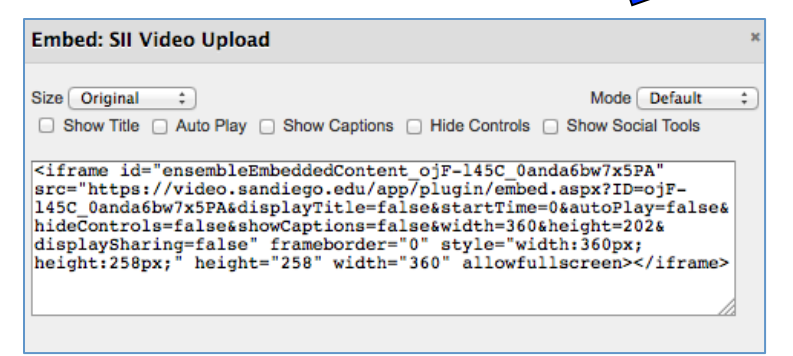

### **Embed code for Blackboard Use default link and create your own link**

**Edit** 

**Publish** 

Copy

**Delete** 

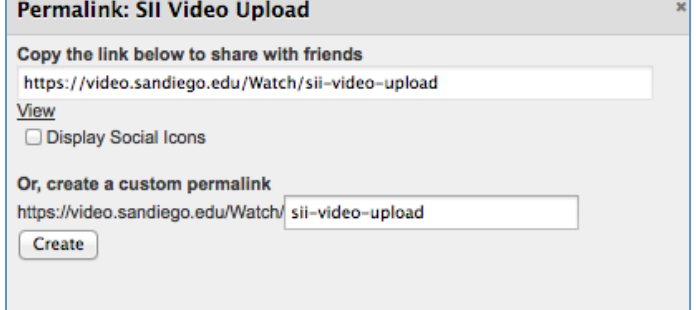

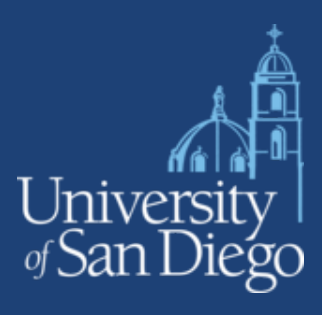

## **How to Publish a Video Playlist**

**Step 1- At times, you may want to publish several videos in a single location. To so, publish those videos into the same Playlist Folder. Find the Playlist folder under Web Publishing.** 

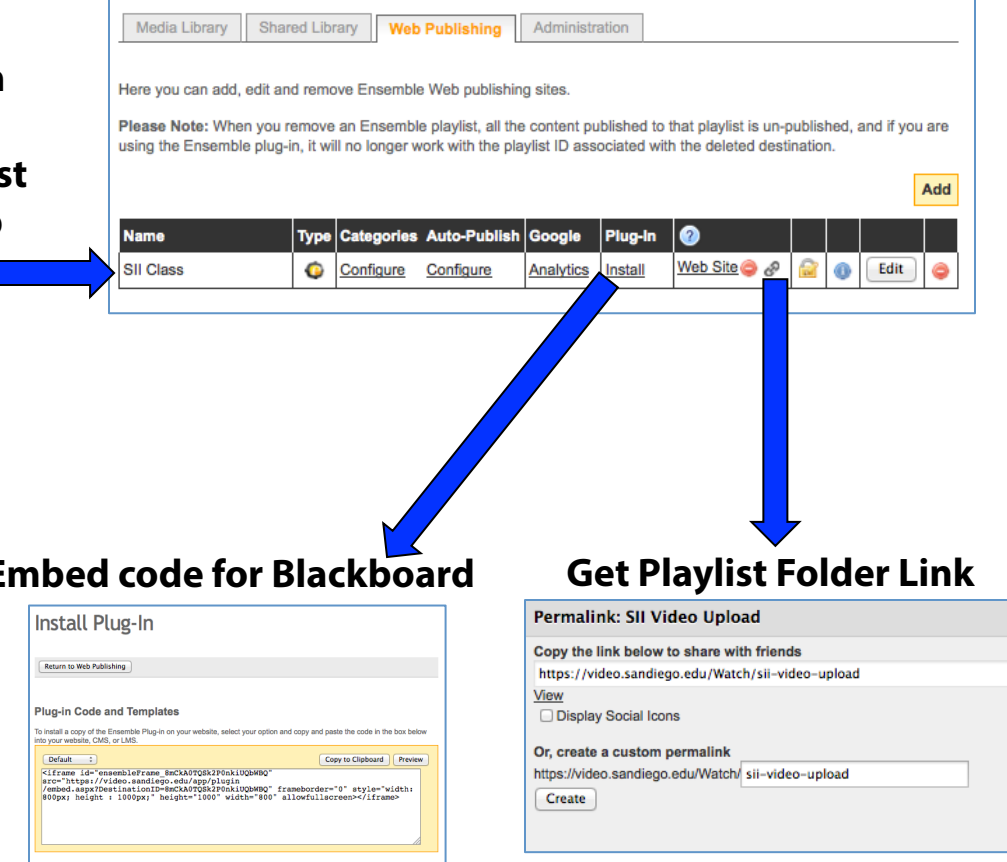

**Step 2 - Under Web Publishing, Letter Code for Blackboard choose the embed code under "Install" or the link you want next to "Web Site" where you can also preview how the videos will look.** 

### **Your Own USD Dropbox**

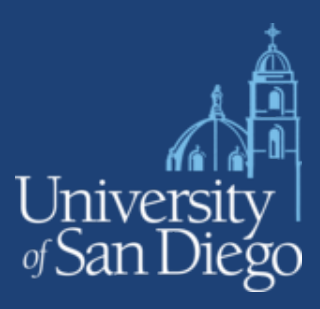

**Step 1 – Navigate to Administration**  Media Library Shared Library Web Publishing Administration **and choose the "Dropbox" the option. Annotation Presets** andwidth Labels **Direct Publishing Disk Usage**  $\Box$  Dropbox Reporting **Sharing Dropbox** Return to Administration Administration Options: Dropbox **Step 2 – Select "Add a New Dropbox" at the top. SIL Dranbox Enter the name and description. Click**  //video.sandiego.edu/Dropbox/ siliun **"Save" when you are done.**  Media Source | Compress and Stream - Test Library Save | Cancel **SII Dropbox**  $\bullet$ Copy  $\bullet$ 

# **Your Own USD Dropbox**

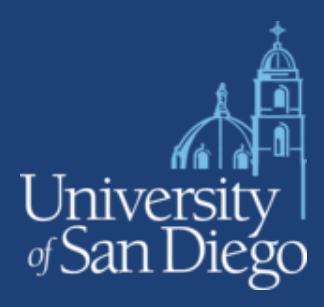

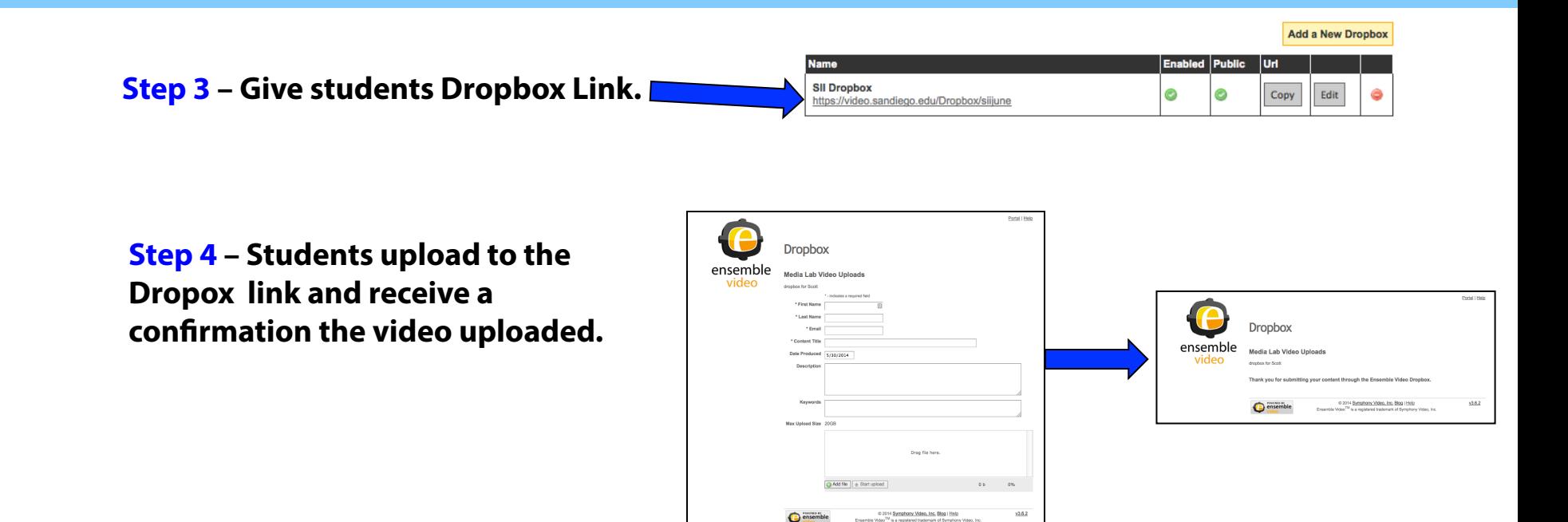

**Step 5 – The video !le ends up in your account. You can click on the video and watch it instantly.** 

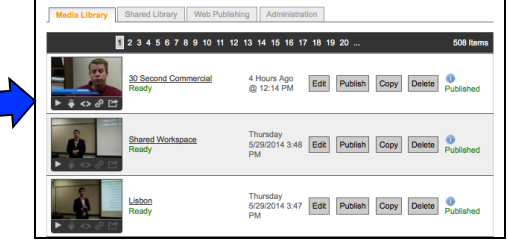